## **LAB 15 - Parcel Descriptions**

The InRoads Report Browser allows the user to view reports using a reporting utility based on the eXtensible Markup Language or more commonly referred to as XML. Like the HTML language used for web development, XML reporting is based on tags and attributes which delineate elements of data. Formatting of XML data is accomplished through the use of XSL, or style sheets and displays in a web browser page.

## Chapter Objectives:

- Create a parcel legal description
- 1. Select the **Tools > XML Reports** menu item to check the available menu items.

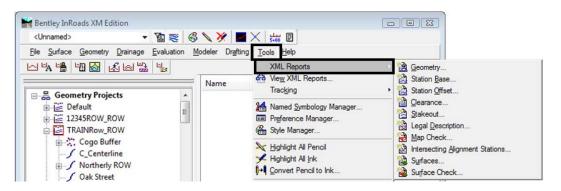

- 2. Select Legal Description
- 3. **D>** the *Filter* button and add *Summit BP Lot 1* as a *selected* alignment.

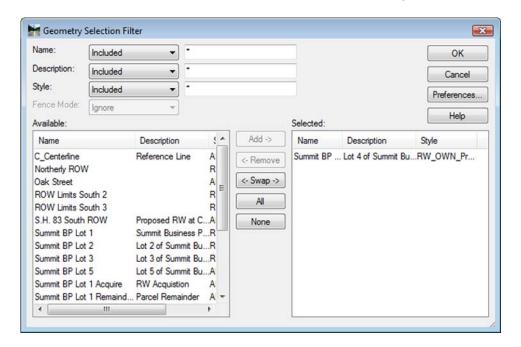

- 4. <D> OK.
- 5. <D> Closed Alignments.

- 6. **<D> Apply**.
- 7. In the Bentley InRoads Report Browser, select File > Save As and enter C:\Projects\12345\ROW\_Survey\InRoads\Reports\SBP Lot 1.xml
- 8. <D> Save

An XML file and a report is created with format and display from an InRoads default style sheet.

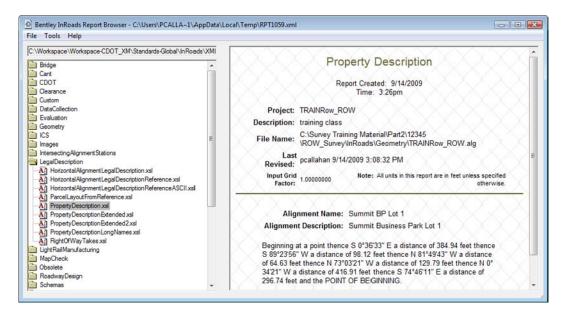

- 9. **<D>** on the various report styles (\*.xsl) displayed in the left panel and notice the change to the format and contents of the displayed report.
- 10. In the Report display, select Tools > Format Options

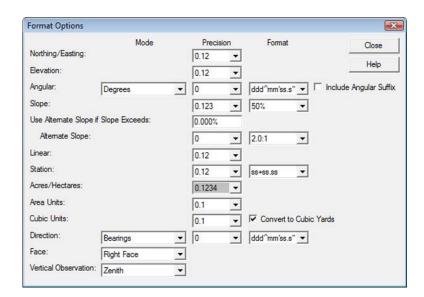

11. **<D> Acres/Hectares:** Set to 5 decimal places - the report updates.

The above described parcel contains ± 2.69878 acres (117559.0 sq. ft.)

- 12. *Change* any of the fields in the *Format Options* dialog and notice the report interactively updates.
- 13. In the Report display, select File > Save As...

Save As:

Path: C:\Projects\12345\ROW\_Survey\InRoads\Reports

File Name: SBP Lot 1.xml

#### 14. <D> Save

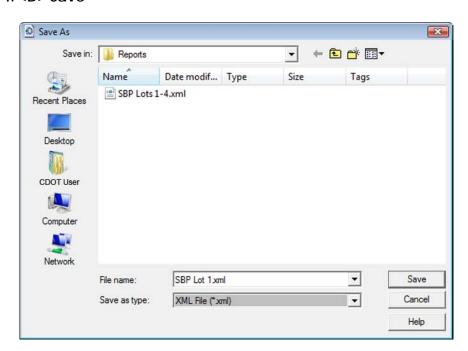

Reports can also be recalled for reformatting, etc.

- 15. Select **File > Open** from the report browser.
- 16. Open the **SBP Lots 1-4.xml** file from the folder:

#### O Open X Look in: Neports 1 ← 🗈 💣 💷▼ Name Date modif... Type Size Tags SBP Lot 1.xml Recent Places SBP Lots 1-4.xml Desktop CDOT User Computer Network File name: SBP Lots 1-4 xml • Open Files of type: XML Data (\*xml) • Cancel Help

## C:\Projects\12345\ROW\_Survey\InRoads\Reports

17. **<D>** on the category *Geometry* and style sheet *Area.xsl* 

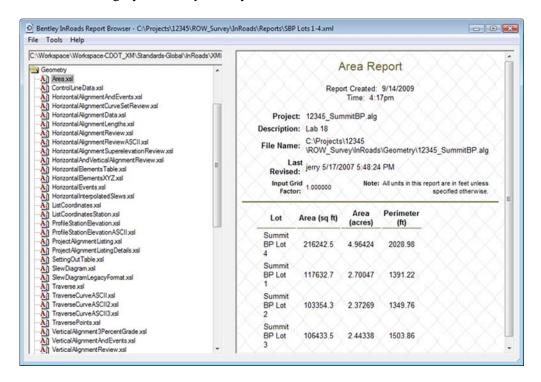

**Note:** Lot areas and perimeter distances are reported.

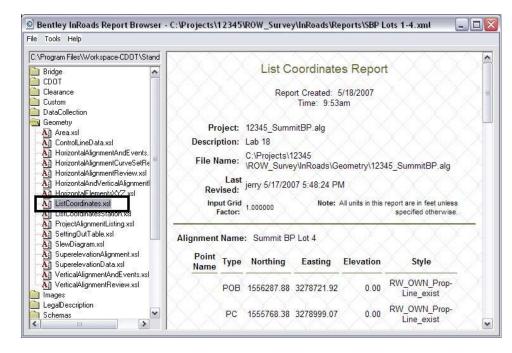

18. In the category *Geometry*, access style sheet *List Coordinates* 

The report is redisplayed to display alignment coordinates.

- 19. While viewing the xml report, <**R**> on the screen a fly-out menu appears.
- 20. <D> on Export to Microsoft Excel

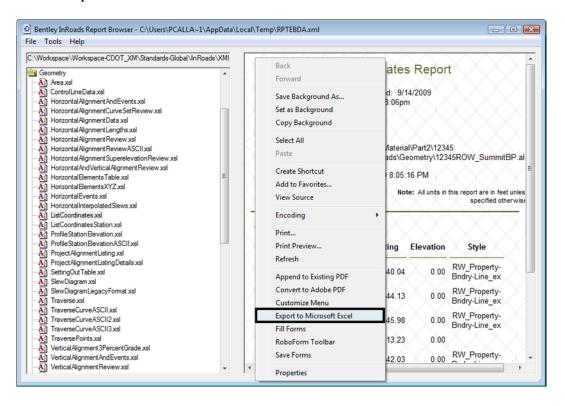

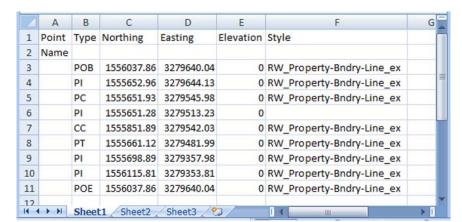

Excel will launch a New Web Query. Check on the coordinates section and import the results.

**Note:** The output to Excel will only contain data from individual alignments based on the location in the xml report the fly-out menu was activated.

To view the source information the xml report was generated from:

21. In the Report browser, select Raw-xml.xsl in the left panel

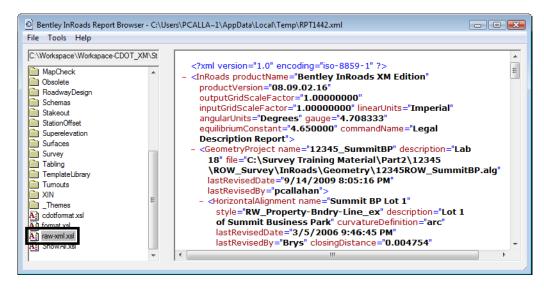

What you see are the xml tags and attributes which define the report contents. Formatting of this data for display is accomplished through the use of xsl, or style sheets. Style sheets can be developed by the user for customized reports or formats.

Other formats:

# In the category **DataCollection** access style sheet **ListCoordinatesSDR32InternationalFoot**

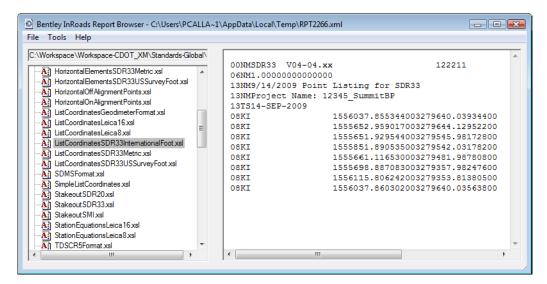

Experiment with other style sheets such as HorizontalElementsSDR33 as well as other style sheets in the Geometry category.